# LS Industrial Systems

# XGI / XGR / XEC Series

# Computer Link Driver

지원 버전 TOP Design Studio V1.0 이상

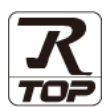

### **CONTENTS**

본 사 ㈜M2I의 "Touch Operation Panel(M2I TOP) Series"를 사용해주시 는 고객님께 감사 드립니다. 본 매뉴얼을 읽고 "TOP–외부장치"의 접속 방법 및 절차를 숙지해 주십시오.

1. 시스템 구성 [2 페이지](#page-1-0)

접속에 필요한 기기, 각 기기의 설정, 케이블, 구성 가능한 시스 템에 대해 설명합니다.

- 2. 외부 장치 선택 3 [페이지](#page-2-0) TOP 기종과 외부 장치를 선택합니다.
	-
- 3. TOP 통신 설정 4 [페이지](#page-3-0)

TOP 통신 설정 방법에 대해서 설명합니다.

- 4. 외부 장치 설정 2000 2000 9 [페이지](#page-8-0) 외부 장치의 통신 설정 방법에 대해서 설명합니다.
- 5. 케이블 표 10 [페이지](#page-9-0)

접속에 필요한 케이블 사양에 대해 설명합니다.

6. 지원 어드레스 13 [페이지](#page-12-0) 본 절을 참조하여 외부 장치와 통신 가능한 어드레스를 확인하

십시오.

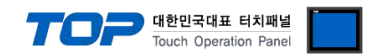

### <span id="page-1-0"></span>1. 시스템 구성

TOP와 "LS Industrial Systems – XGI / XGR / XEC Series Computer Link"의 시스템 구성은 아래와 같습니다.

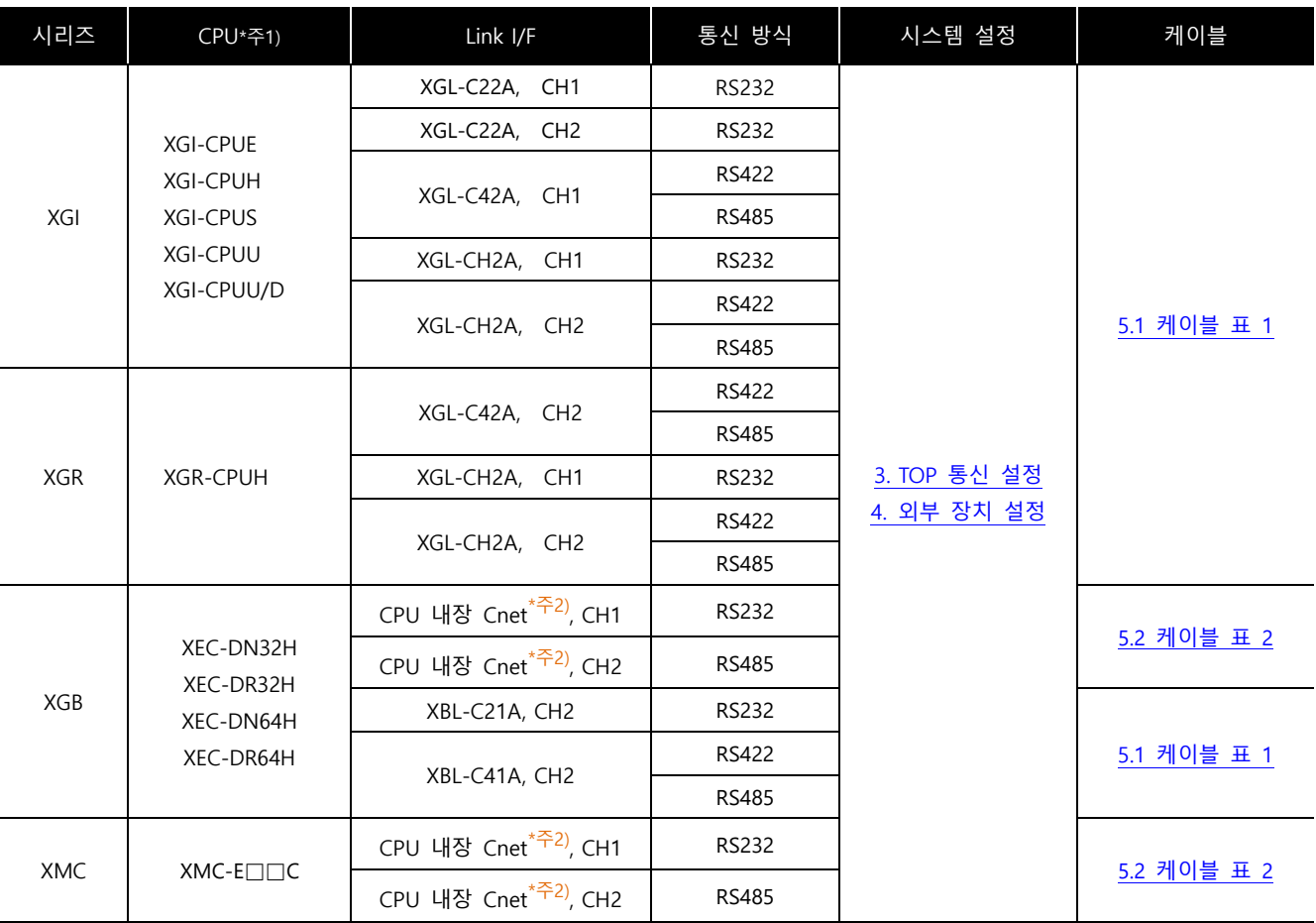

\*주1) CPU 유닛 라벨에 명시된 CPU의 버전이 V 1.1이상임을 확인 하십시오.

\*주2) XGB 시리즈 CPU 내장 Cnet 포트

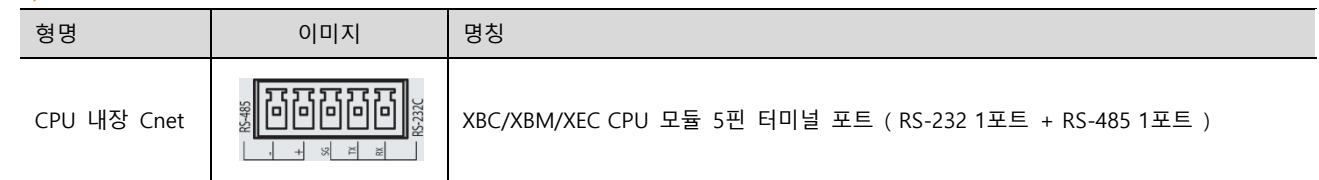

#### ■ 연결 구성

• 1 : 1(TOP 1 대와 외부 장치 1 대) 연결 - RS232C/422/485 통신에서 가능한 구성입니다.

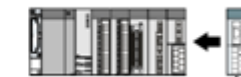

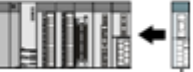

ㆍ1 : N(TOP 1 대와 외부 장치 여러 대) 연결 – RS422/485 통신에서 가능한 구성입니다.

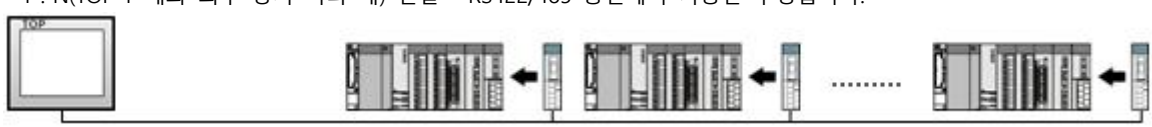

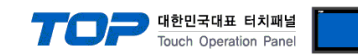

### <span id="page-2-0"></span>2. 외부 장치 선택

■ TOP 모델 및 포트 선택 후 외부 장치를 선택합니다.

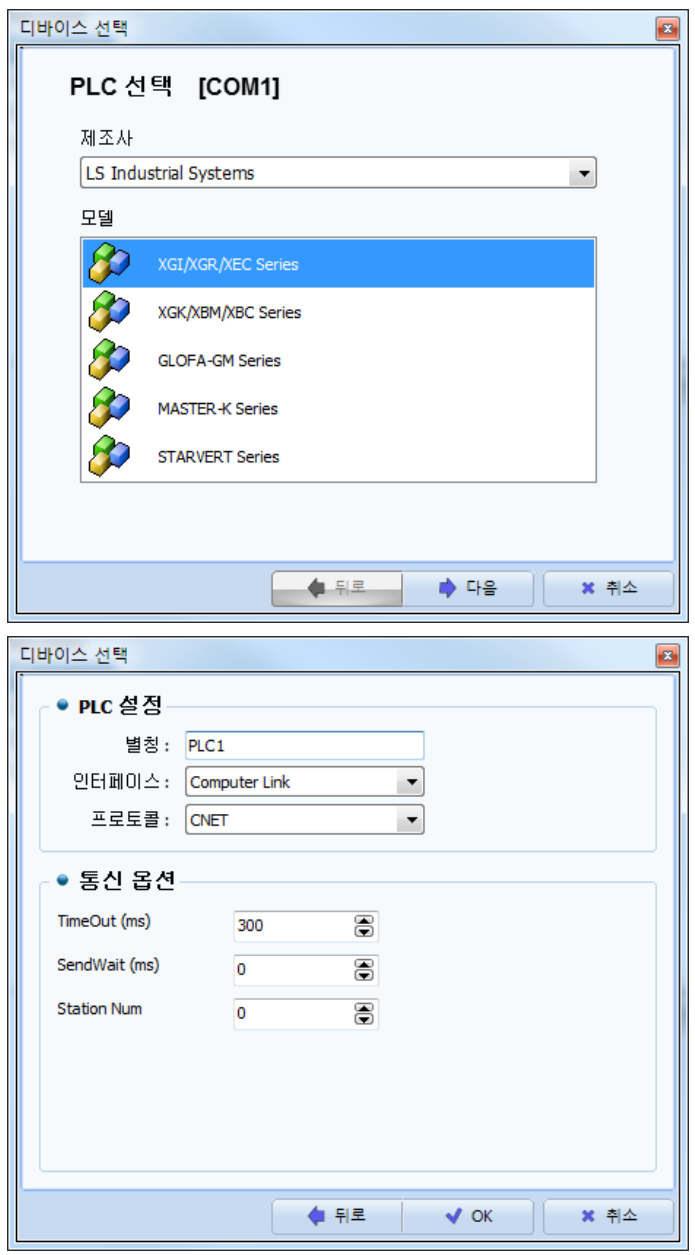

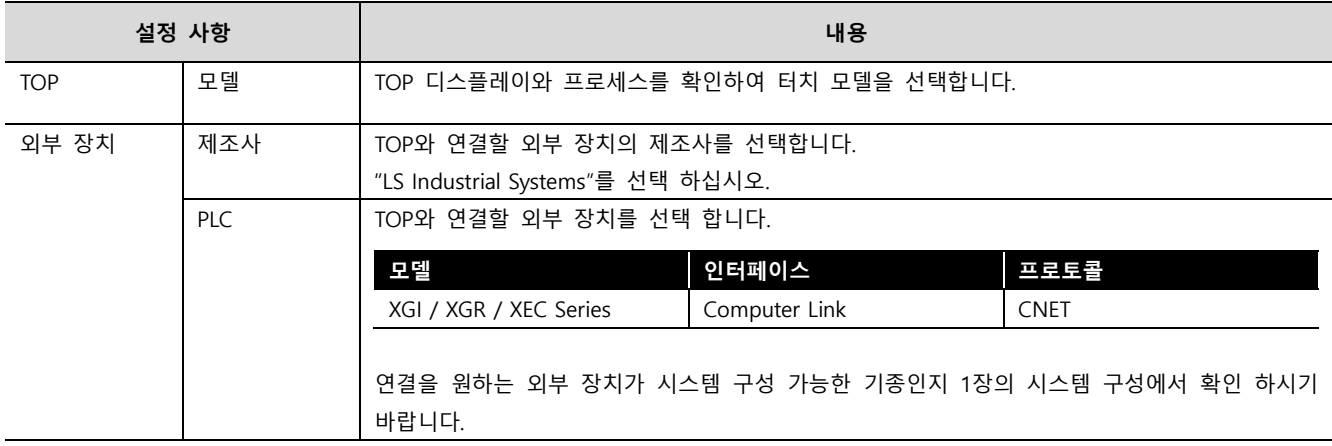

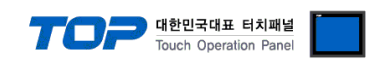

### <span id="page-3-0"></span>3. TOP 통신 설정

통신 설정은 TOP Design Studio 혹은 TOP 메인 메뉴에서 설정 가능 합니다. 통신 설정은 외부 장치와 동일하게 설정해야 합니다.

### 3.1 TOP Design Studio 에서 통신 설정

### (1) 통신 인터페이스 설정

■ [ 프로젝트 > 프로젝트 속성 > TOP 설정 ] → [ 프로젝트 옵션 > "HMI 설정 사용" 체크 > 편집 > 시리얼 ] – TOP 통신 인터페이스를 TOP Design Studio에서 설정합니다.

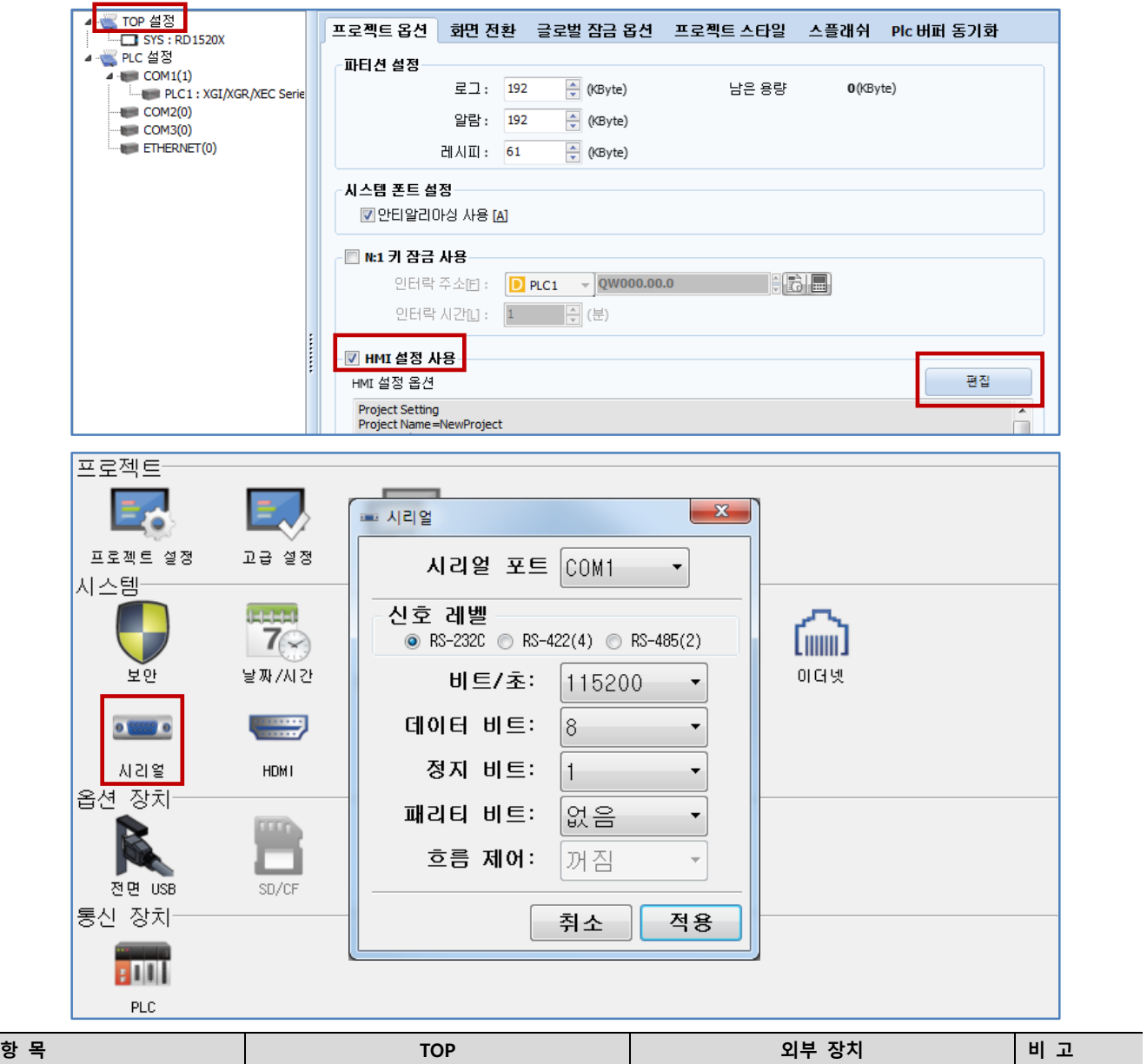

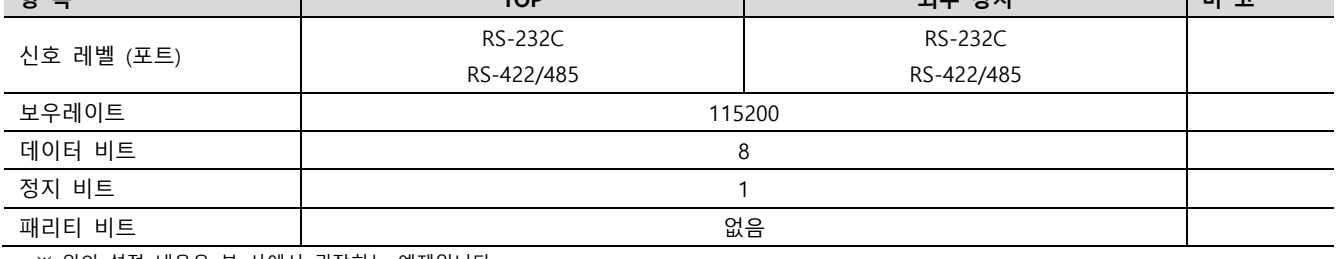

※ 위의 설정 내용은 본 사에서 권장하는 예제입니다.

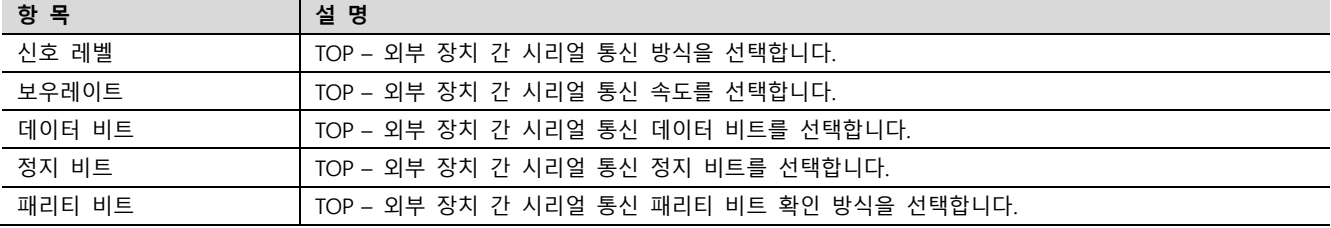

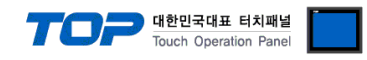

### (2) 통신 옵션 설정

■ [ 프로젝트 > 프로젝트 속성 > PLC 설정 > COM > "PLC1 : XGI/XGR/XEC Series"]

– XGI / XGR / XEC Series Computer Link 통신 드라이버의 옵션을 TOP Design Studio에서 설정합니다.

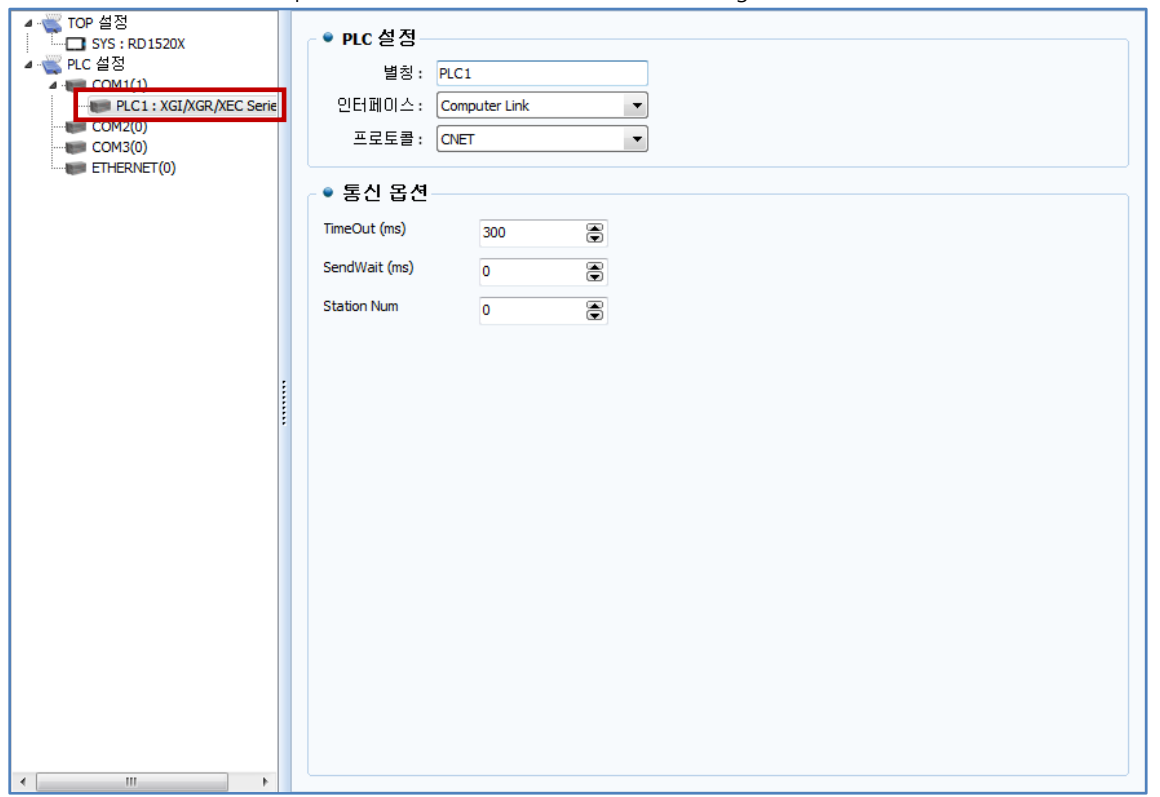

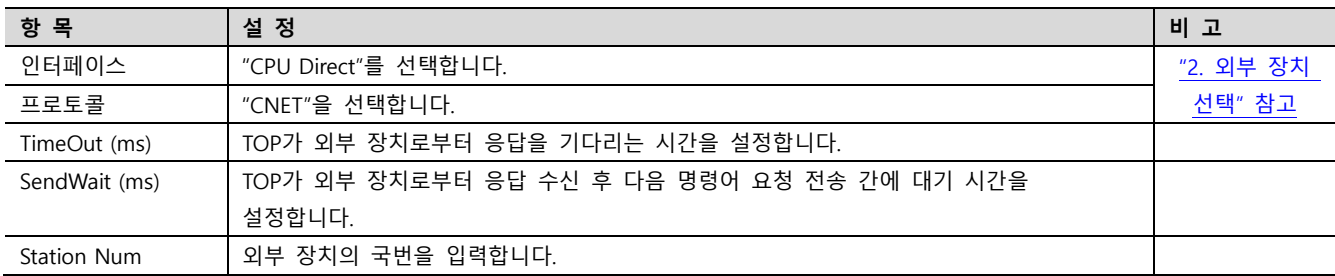

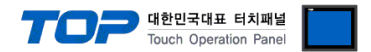

### 3.2 TOP 에서 통신 설정

※ "3.1 TOP Design Studio 에서 통신 설정" 항목의 "HMI 설정 사용"을 체크 하지 않은 경우의 설정 방법입니다.

■ TOP 화면 상단을 터치하여 아래로 드래그 합니다. 팝업 창의 "EXIT"를 터치하여 메인 화면으로 이동합니다.

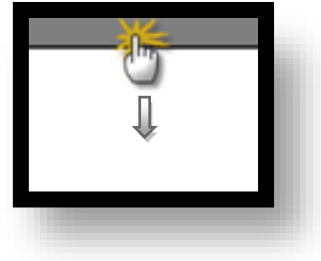

(1) 통신 인터페이스 설정

■ [ 메인 화면 > 제어판 > 시리얼 ]

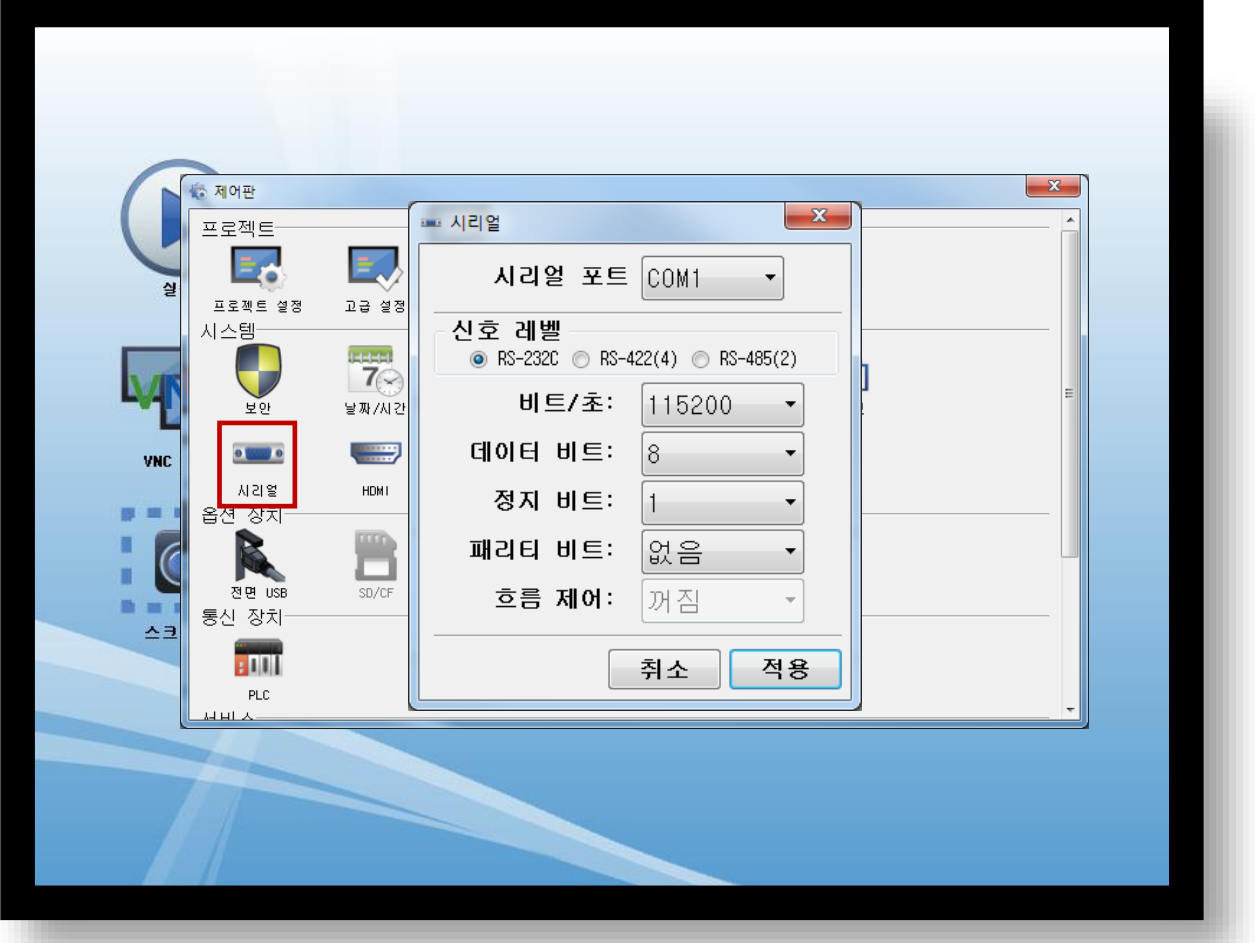

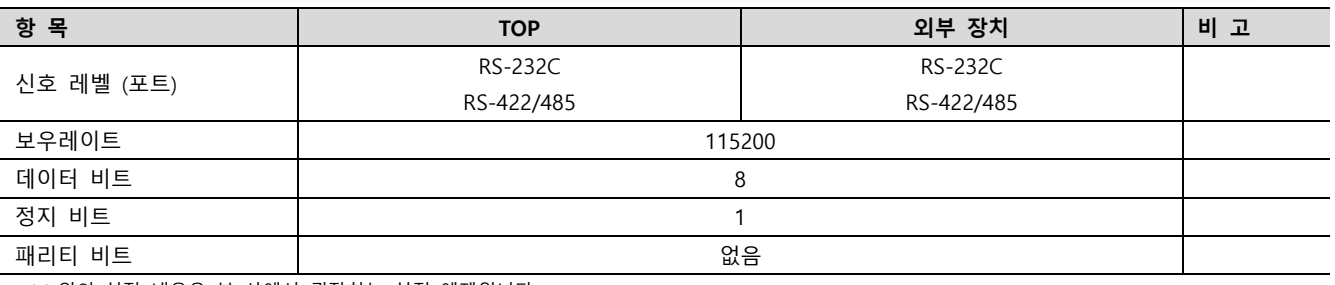

※ 위의 설정 내용은 본 사에서 권장하는 설정 예제입니다.

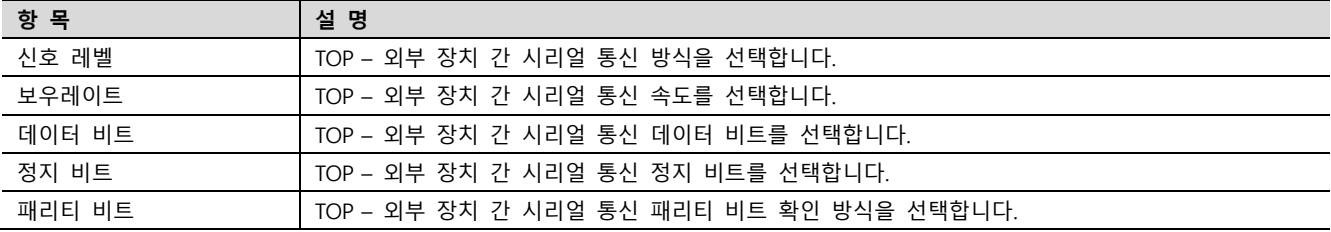

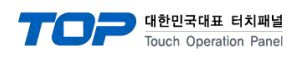

### (2) 통신 옵션 설정 ■ [ 메인 화면 > 제어판 > PLC ]

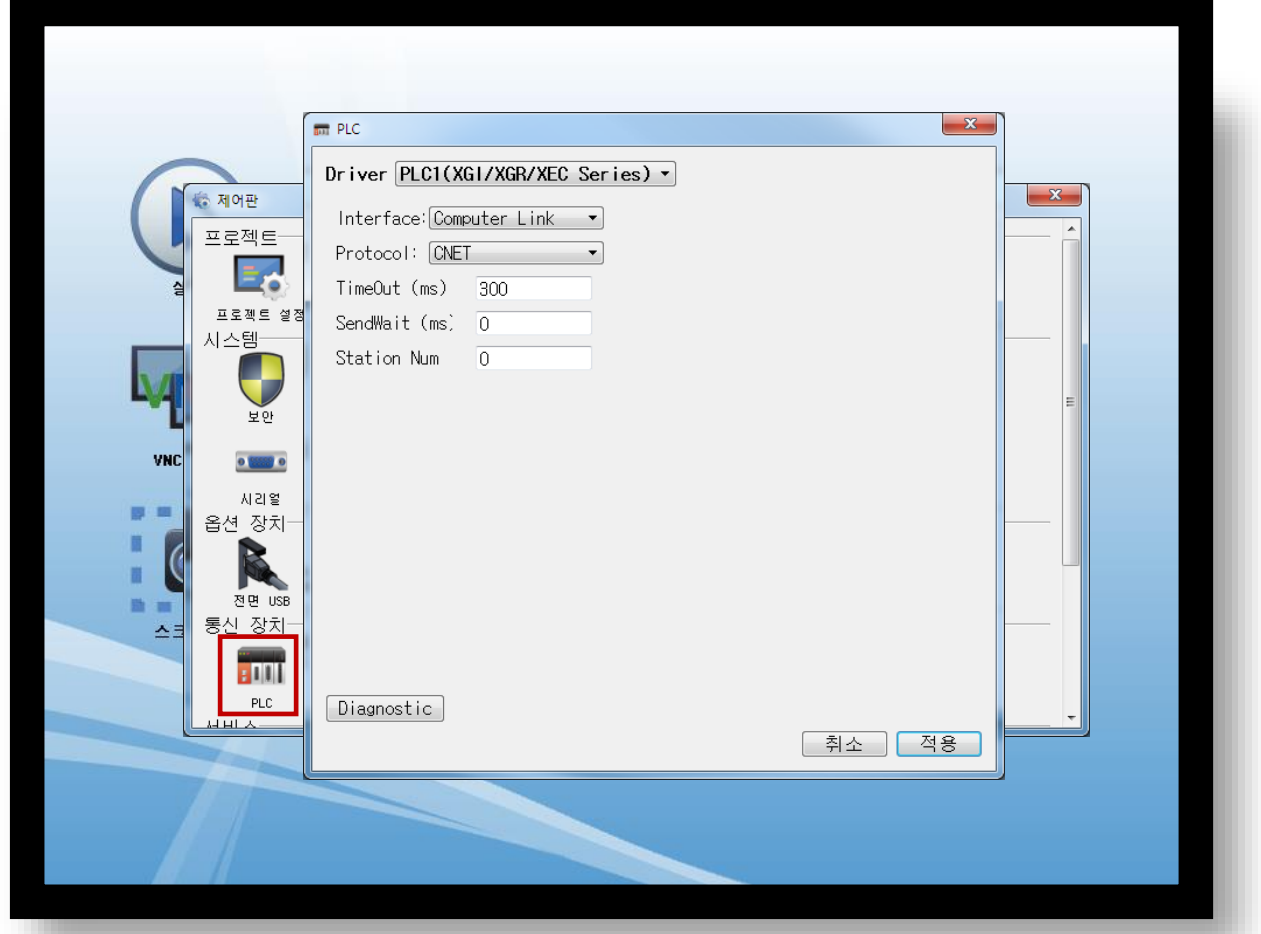

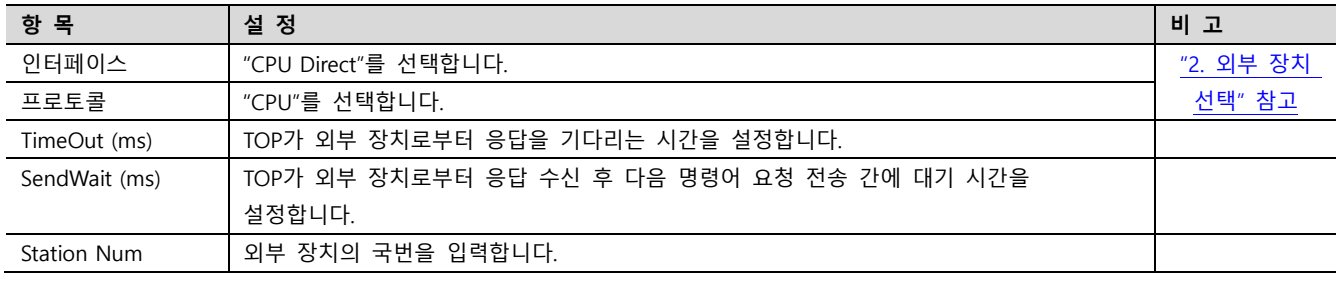

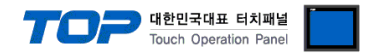

### 3.3 통신 진단

■ TOP - 외부 장치 간 인터페이스 설정 상태를 확인 - TOP 화면 상단을 터치하여 아래로 드래그. 팝업 창의 "EXIT"를 터치하여 메인 화면으로 이동한다 - [ 제어판 > 시리얼 ] 에서 사용 하고자 하는 COM 포트 설정이 외부 장치의 설정 내용과 같은지 확인한다

■ 포트 통신 이상 유무 진단

- [ 제어판 > PLC ] 에서 "통신 진단"을 터치한다.

- 화면 상에 Diagnostics 다이얼로그 박스가 팝업 되며 진단 상태를 판단한다.

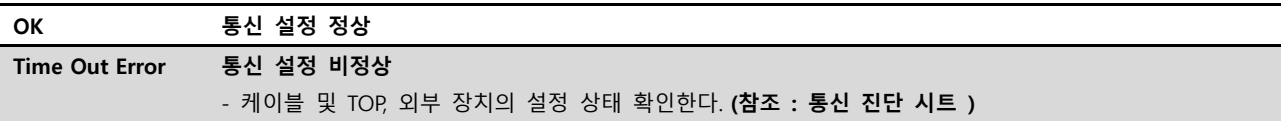

#### ■ 통신 진단 시트

- 외부 단말기와 통신 연결에 문제가 있을 경우 아래 시트의 설정 내용을 확인 바랍니다.

| 항목         | 내용             |         | 확인        |           | 참 고                     |  |
|------------|----------------|---------|-----------|-----------|-------------------------|--|
| 시스템 구성     | 시스템 연결 방법      |         | OK        | NG        |                         |  |
|            | 접속 케이블 명칭      |         | <b>OK</b> | <b>NG</b> | 1. 시스템 구성               |  |
| <b>TOP</b> | 버전 정보          |         | OK        | <b>NG</b> |                         |  |
|            | 사용 포트          |         | OK        | <b>NG</b> |                         |  |
|            | 드라이버 명칭        |         | OK        | NG.       |                         |  |
|            | 기타 세부 설정 사항    |         | OK        | <b>NG</b> |                         |  |
|            | 상대 국번          | 프로젝트 설정 | OK        | NG.       | 2. 외부 장치 선택<br>3. 통신 설정 |  |
|            |                | 통신 진단   | OK        | <b>NG</b> |                         |  |
|            | 시리얼 파라미터       | 전송 속도   | OK        | NG.       |                         |  |
|            |                | 데이터 비트  | OK        | NG.       |                         |  |
|            |                | 정지 비트   | OK        | NG.       |                         |  |
|            |                | 패리티 비트  | OK        | <b>NG</b> |                         |  |
| 외부 장치      | CPU 명칭         |         | OK        | <b>NG</b> |                         |  |
|            | 통신 포트 명칭(모듈 명) |         | <b>OK</b> | <b>NG</b> | 4. 외부 장치 설정             |  |
|            | 프로토콜(모드)       |         | OK        | NG.       |                         |  |
|            | 설정 국번          |         | <b>OK</b> | <b>NG</b> |                         |  |
|            | 기타 세부 설정 사항    |         | OK        | NG.       |                         |  |
|            | 시리얼 파라미터       | 전송 속도   | OK        | <b>NG</b> |                         |  |
|            |                | 데이터 비트  | OK        | NG.       |                         |  |
|            |                | 정지 비트   | OK        | <b>NG</b> |                         |  |
|            |                | 패리티 비트  | OK        | NG.       |                         |  |
|            | 어드레스 범위 확인     |         |           |           | 6. 지원 어드레스              |  |
|            |                |         | OK        | NG        | (자세한 내용은 PLC 제조사의 매뉴얼을  |  |
|            |                |         |           |           | 참고 하시기 바랍니다.)           |  |

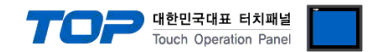

### <span id="page-8-0"></span>4. 외부 장치 설정

통신 설정을 위해 XGT 시리즈 통신 시스템 설정 툴"XG-PD Editor"를 통해 외부 장치의 설정을 아래와 같은 방법으로 변경합니다. 더 자세한 내용은 PLC의 매뉴얼을 참조하시기 바랍니다.

- Step 1. 파일 > 새 파일"을 선택하여 "1. 시스템 구성"을 참고하여 사용하고자 하는 CPU Type을 선택 한 후 "OK" 클릭 합니다..
- Step 2. XGT 시리즈의 CPU LOADER 케이블과 PC 시리얼 포트를 시리얼 크로스 케이블로 연결합니다.

(CPU에 USB포트를 갖고 있을 경우 USB로 접속하는 것을 권장 합니다.)

Step 3.  $[2]$ 라인 $[3]$  >  $[4]$  설정 $[3]$  통해 접속 방식을 선택 한 후,  $[4]$ 속 $[3]$  클릭합니다.

Step 4. [온라인] > [I/O 정보 읽기]를 통해 슬롯 정보를 읽은 후, [온라인] > [파라미터 읽기]를 통해 통신 카드가 장착된 슬롯의 파라미터 정보를 읽어 옵니다..

Step 5. 좌측 [프로젝트 창]에서 설정 확인/변경 하고자 하는 Cnet 카드 장착된 슬롯을 더블 클릭하면 [기본 설정] Dialog Box가 나타난다. [접속 설정]과 [동작 모드]을 아래와 같이 설정 후, [확인]을 클릭합니다.

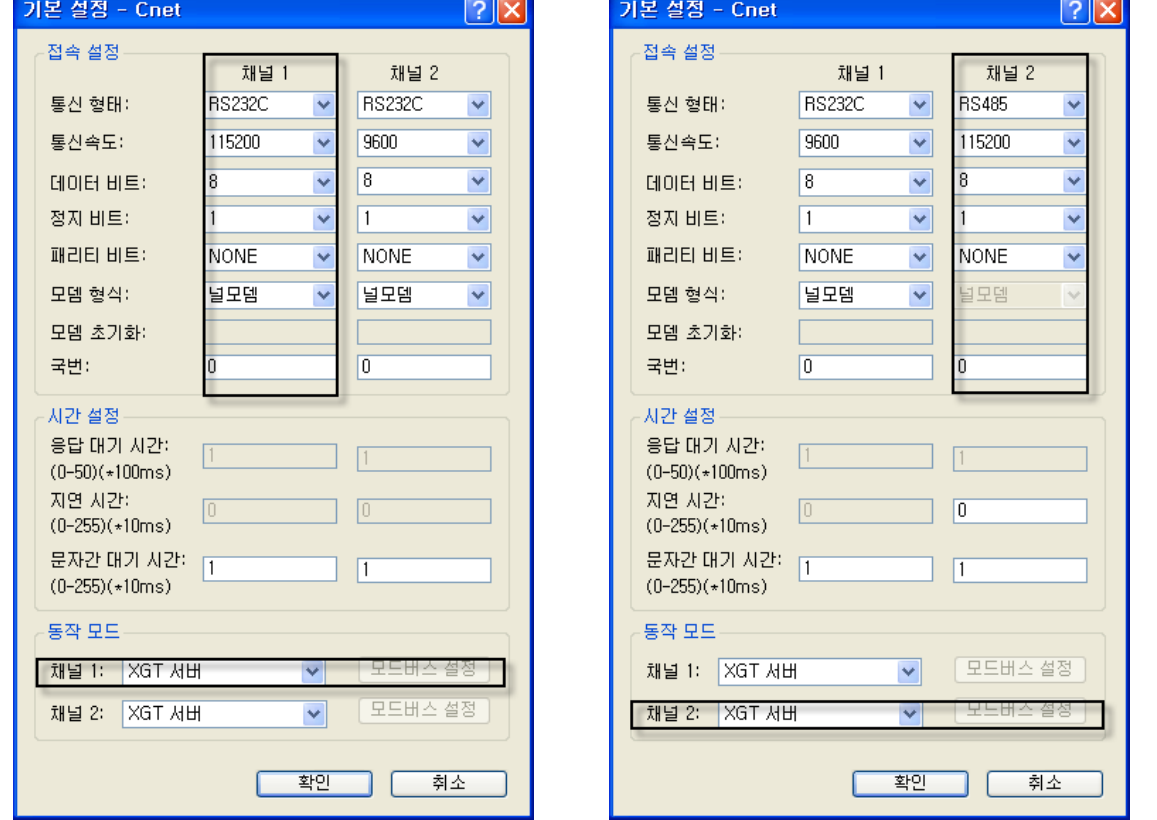

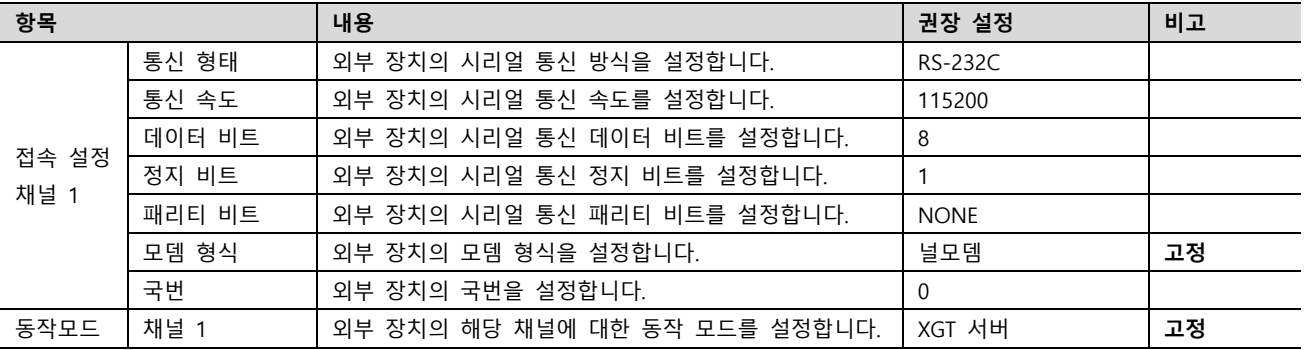

※ 위의 내용은 채널1에 RS-232C로 통신할 경우의 외부 장치 설정 예제입니다. (오른쪽 사진은 채널2에 RS-485 통신의 예)

■ 외부장치의 채널과 통신 형태에 주의하여 "채널1" 또는 "채널2"의 시리얼 통신 인터페이스를 위와 같 은 방법으로 설정합니다.

Step 6. [온라인] > [파라미터 쓰기]를 통해 설정 내용을 CPU 로 전송 합니다.

Step 7. [온라인] > [리셋] > [PLC 리셋]을 통해서 PLC 를 Reset 합니다.

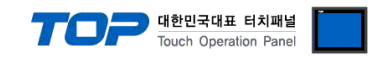

### <span id="page-9-0"></span>5. 케이블 표

본 Chapter는 TOP와 해당 기기 간 정상 통신을 위한 케이블 다이어그램을 소개 합니다. (본 절에서 설명되는 케이블 다이어그램은 "Mitsubishi Electric Corporation"의 권장사항과 다를 수 있습니다)

### <span id="page-9-1"></span>5.1 케이블 표 1

■ RS-232C (1:1 연결)

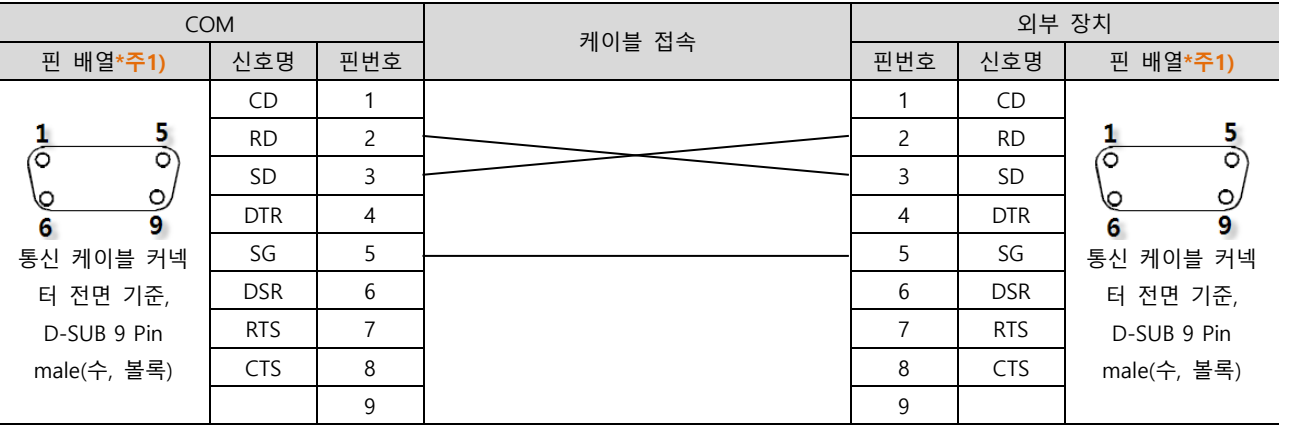

\*주1) 핀 배열은 케이블 접속 커넥터의 접속면에서 본 것 입니다.

#### ■ RS-422 (1 : 1 연결)

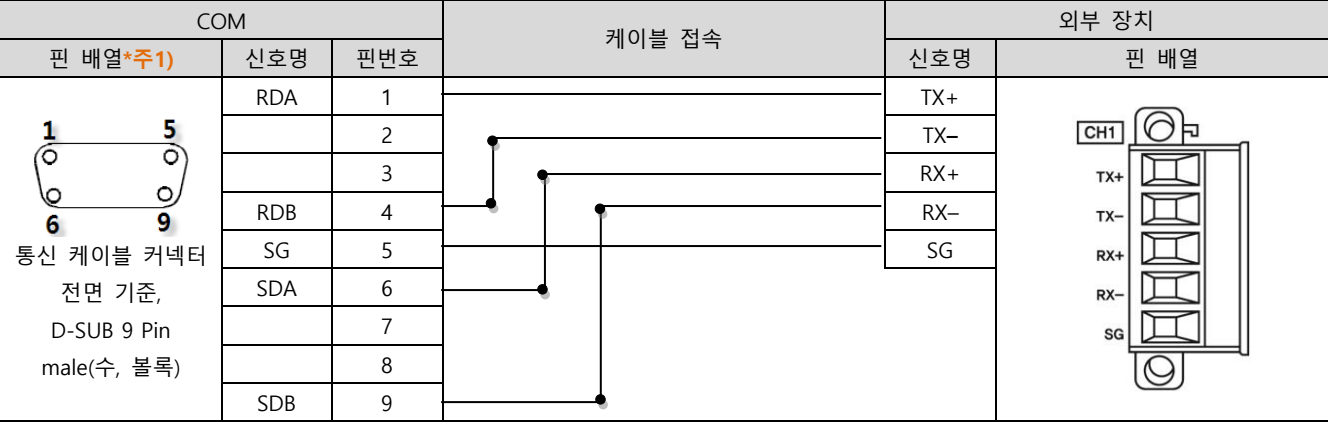

\*주1) 핀 배열은 케이블 접속 커넥터의 접속면에서 본 것 입니다.

#### ■ RS-485 (1:1 연결)

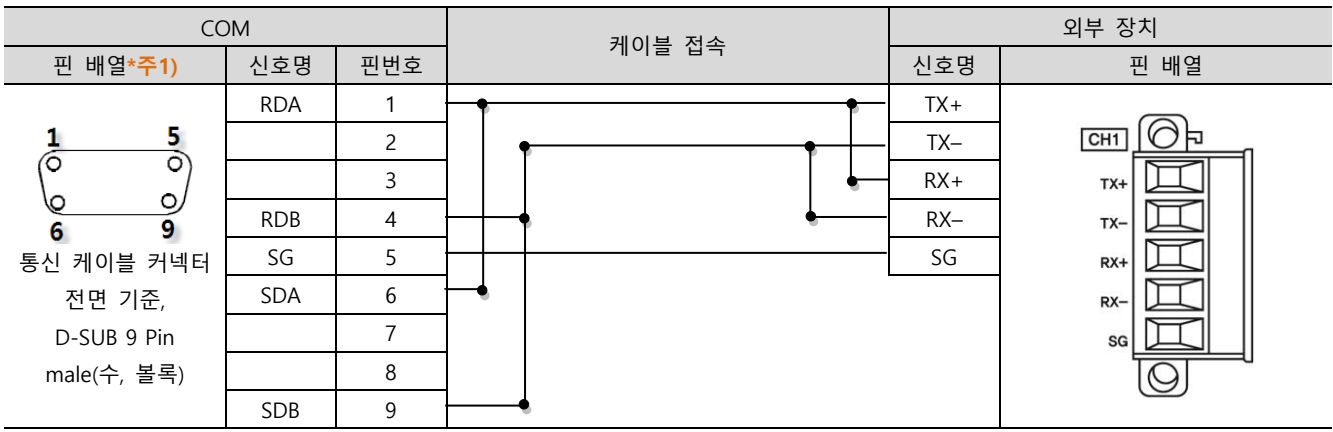

\*주1) 핀 배열은 케이블 접속 커넥터의 접속면에서 본 것 입니다.

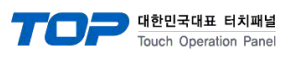

#### ■ RS-485 (1:1 연결)

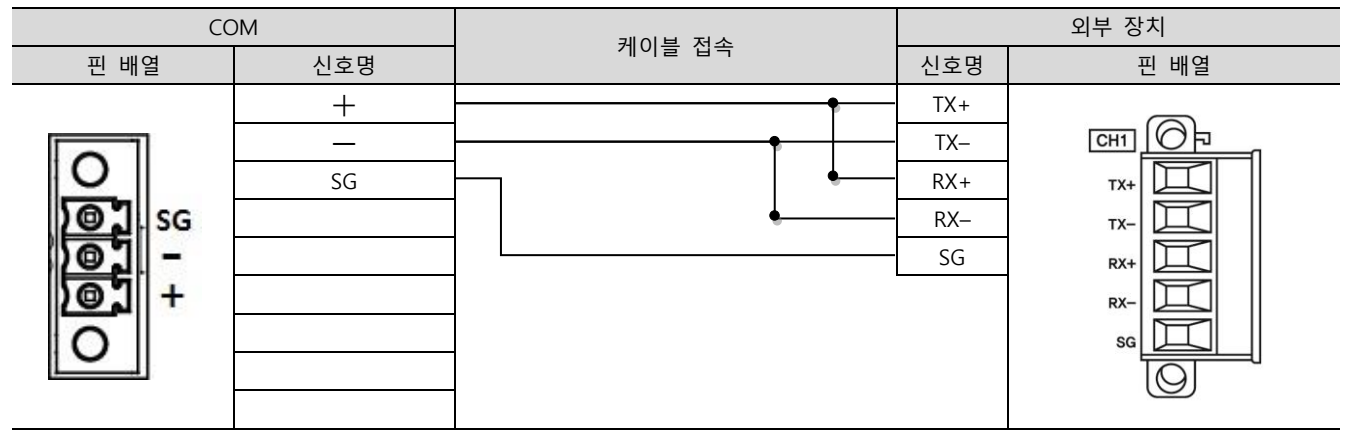

#### ■ RS-422 (1 : N 연결) - 1:1연결을 참고하여 아래의 방식으로 연결 하십시오.

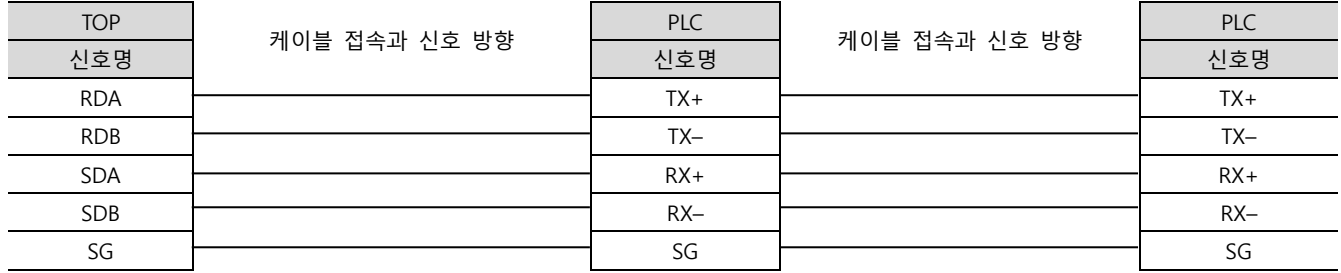

#### ■ RS-485 (1 : N / N : 1 연결) – 1:1연결을 참고하여 아래의 방식으로 연결 하십시오.

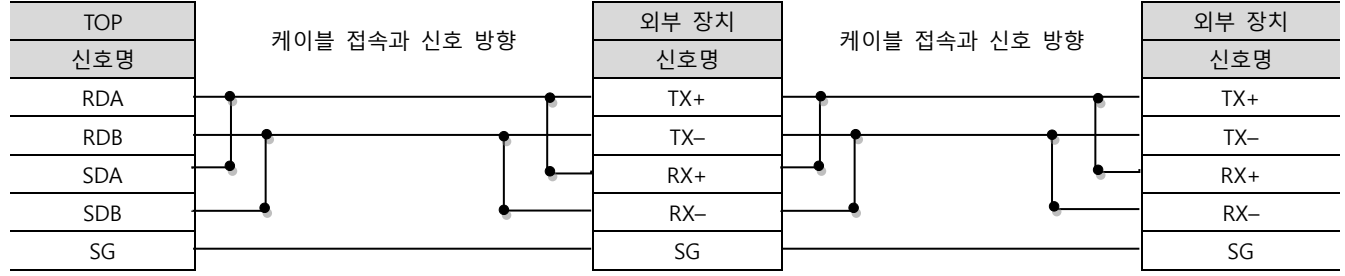

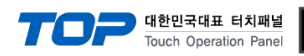

### <span id="page-11-0"></span>5.2 케이블 표 2 (XGB CPU 내장 Cnet 포트)

### ■ RS-232C (1:1 연결)

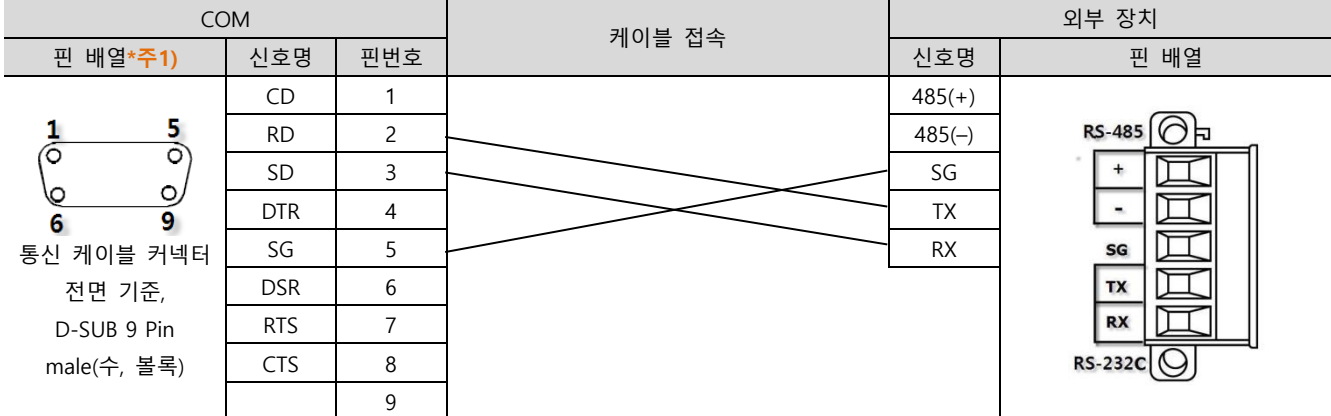

\*주1) 핀 배열은 케이블 접속 커넥터의 접속면에서 본 것 입니다.

### ■ RS-485 (1:1 연결)

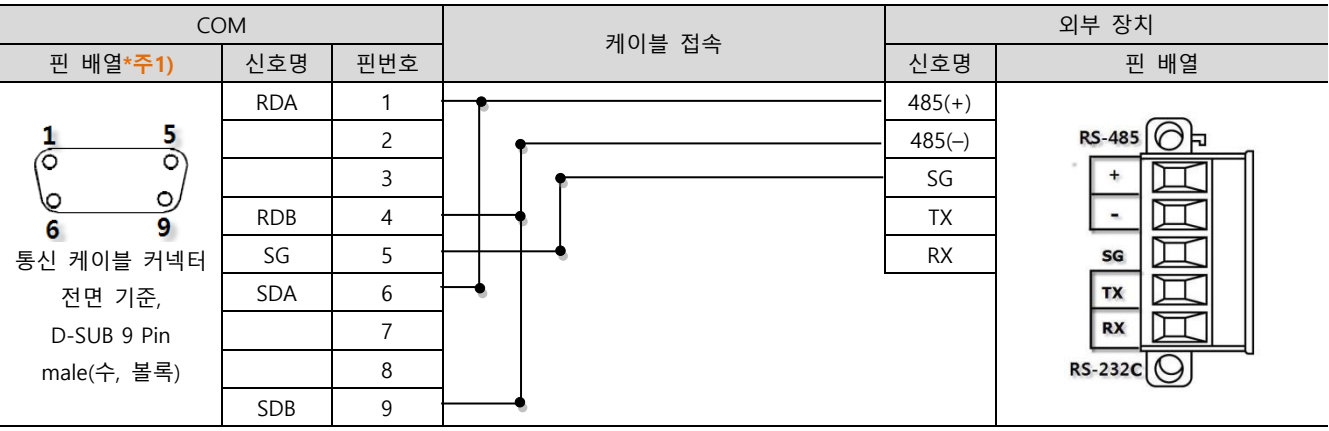

\*주1) 핀 배열은 케이블 접속 커넥터의 접속면에서 본 것 입니다.

#### ■ RS-485 (1 : 1 연결)

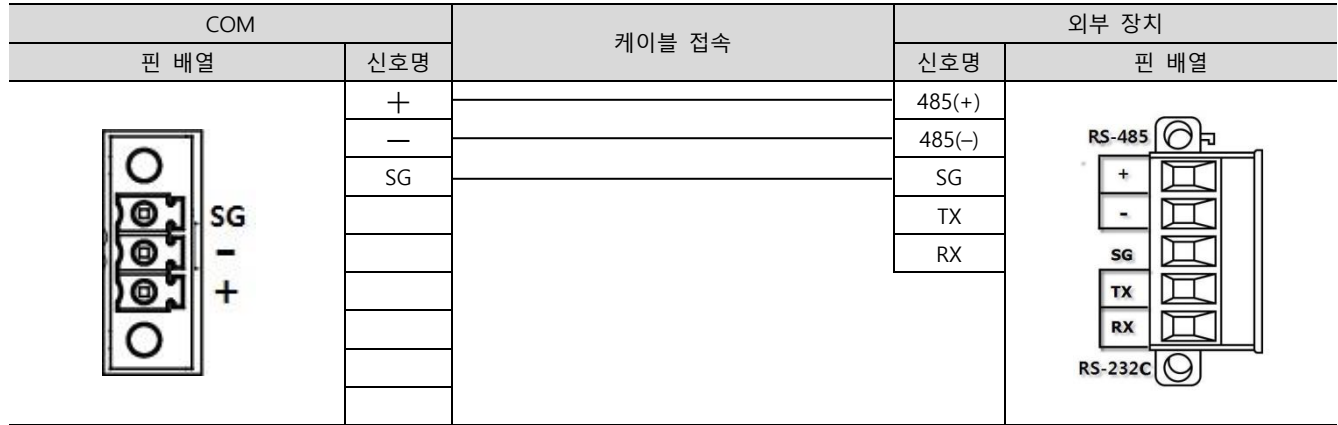

■ RS-485 (1 : N / N : 1 연결) – 1:1연결을 참고하여 아래의 방식으로 연결 하십시오.

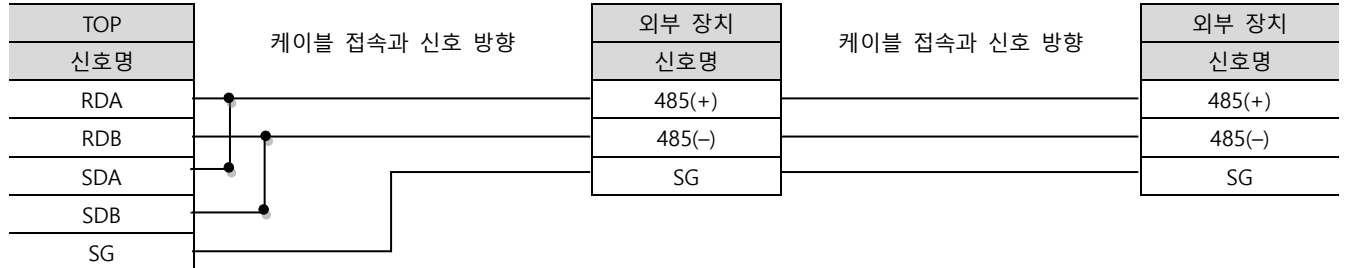

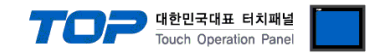

### <span id="page-12-0"></span>6. 지원 어드레스

TOP에서 사용 가능한 디바이스는 아래와 같습니다.

CPU 모듈 시리즈/타입에 따라 디바이스 범위(어드레스) 차이가 있을 수 있습니다. TOP 시리즈는 외부 장치 시리즈가 사용하는 최대 어드레스 범위를 지원합니다. 사용하고자 하는 장치가 지원하는 어드레스 범위를 벗어 나지 않도록 각 CPU 모듈 사용자 매뉴얼을 참조/주의 하십시오.

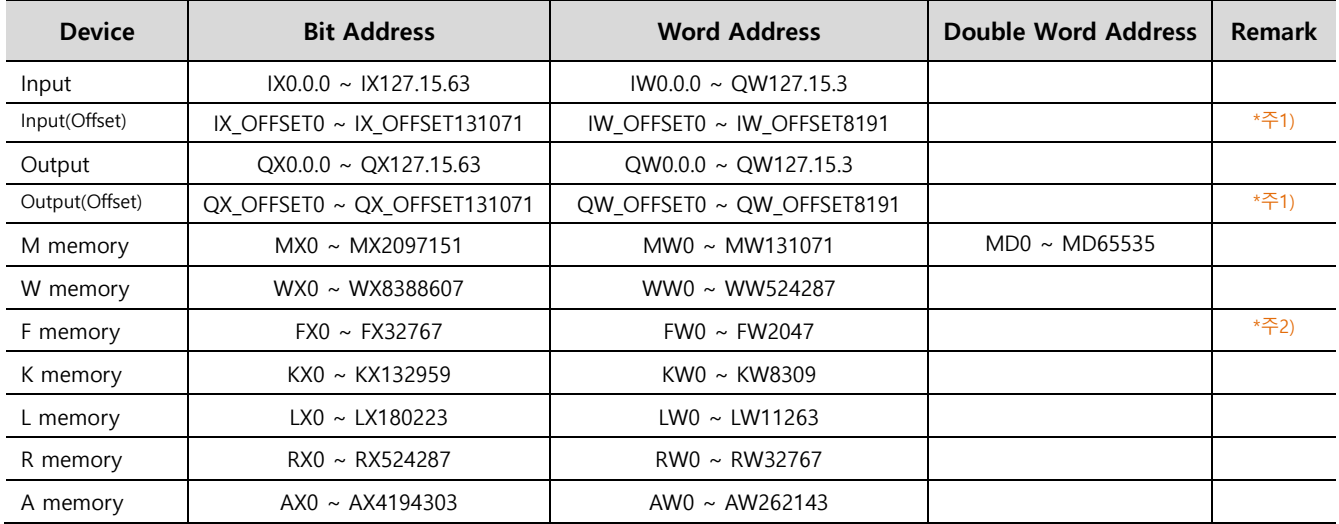

\*주1) Offset 주소는 기존의 Input, Output 주소와 주소 체계만 다름

(예) IW\_OFFSET2047번지와 IW31.15.3번지는 동일)

\*주2) 쓰기 불가능

※ 32BIT 데이터의 하위 16BIT 데이터가 화면 등록한 어드레스에 저장되며 상위 16BIT 데이터가 화면 등록 어드레스 다음 주소에 저장 된다.

(예) D00100 번 주소에 32BIT 데이터 16진수 데이터 12345678 저장 시 16BIT 디바이스 어드레스에 아래와 같이 저장 된다.

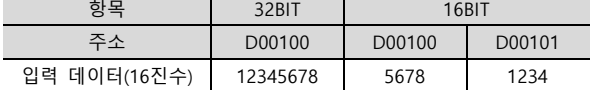